# **Форма Электронные накладные EDI**

На форме **Финансы** - **EDI** - **Электронные накладные EDI** отображаются все электронные накладные, загруженные или созданные в системе. Здесь представлена информация о каждой накладной, можно отследить, на какой стадии работы находится документ, а также производить необходимые действия с документом.

По кнопке **Открыть xml** можно просмотреть xml файл по накладной, если в **[Настройках интеграции](http://documentation.luxsoft.by/pages/viewpage.action?pageId=84086144)** указаны папки для хранения сообщений.

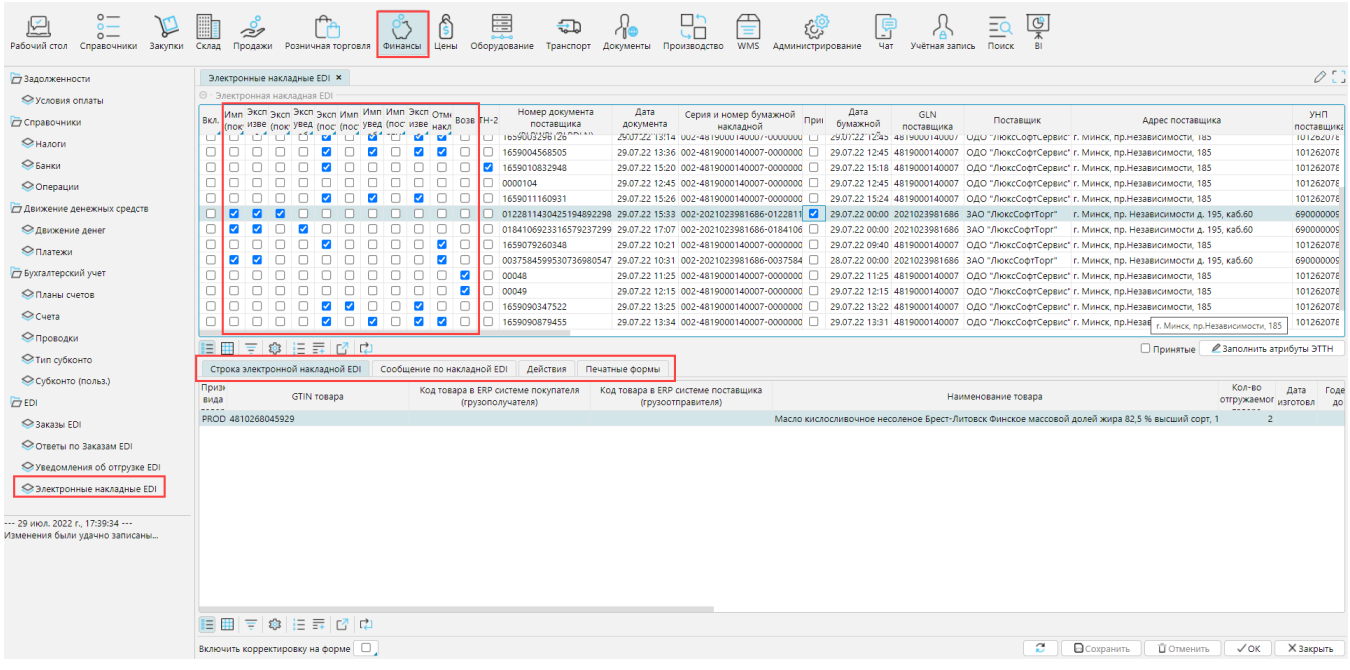

Рис. 1 Форма электронные накладные EDI

Отмеченные чекбоксы показывают, какие действия с накладной были выполнены в системе.

**Импортирован (покупатель)** - в систему импортирована электронная накладная от поставщика.

**Экспортировано извещение о прочтении (покупатель)** - отправлено извещение о прочтении, подтверждающее получение накладной. По умолчанию отправляется автоматически системой. Если необходимо отправлять подтверждение вручную, необходимо установить признак **Отключить автоматическую отправку извещений о прочтении** в **Администрирование** - **Интеграция** - **TopBy**/**EDN** (см. **[Настройки EDI](http://documentation.luxsoft.by/pages/viewpage.action?pageId=84086144)**) и отправлять подтверждения нажимая на кнопку **Подписать и отправить извещение о прочтении (покупатель)** на вкладке **Действия**.

**Экспортирован (покупатель)** - электронная накладная поставщика принята покупателем, не требует изменений, по ней получен товар.

**Экспортировано уведомление об изменении (покупатель)** - электронная накладная поставщика не соответствует фактической ситуации и требует корректировки. Поставщику направлено уведомление о необходимости корректировки данных накладной.

**Экспортирован (поставщик)** - поставщик отправил электронную накладную покупателю.

**Импортирован (поставщик)** - поставщик получил принятую покупателем накладную.

**Импортировано уведомление об извещении (поставщик)** - поставщик получил от покупателя уведомление о необходимости внести корректировки в накладную.

**Экспортировано извещение о прочтении (поставщик)** - поставщик подтвердил получение накладной или уведомления об изменении. По умолчанию отправляется автоматически системой. Если необходимо отправлять подтверждение вручную, необходимо установить признак **Отключить автоматическую отправку извещений о прочтении** в **Администрирование** - **Интеграция** - **TopBy**/**EDN** (см. **[Настройки EDI](http://documentation.luxsoft.by/pages/viewpage.action?pageId=84086144)**) и отправлять подтверждения нажимая на кнопку **Подписать и отправить извещение о прочтении (поставщик)** на вкладке **Действия**.

**Отмена накладной** - поставщик отправил отмененную накладную покупателю/покупатель получил отмененную поставщиком накладную.

**Возврат** - накладная является возвратной.

**ТН-2** - накладная является товарной накладной, па не товарно-транспортной накладной.

#### Строка электронной накладной EDI

На данной вкладке отображаются строки накладной и информация о товаре по каждой строке (рис. 1).

### Сообщение по накладной EDI

На вкладке отображается список всех сообщений по выделенной электронной накладной, код каждого сообщения, текст, при его наличии. По кнопке **Открыть xml** можно просмотреть xml файл сообщения, если в **[Настройках интеграции](http://documentation.luxsoft.by/pages/viewpage.action?pageId=84086144)** указаны папки для хранения сообщений.

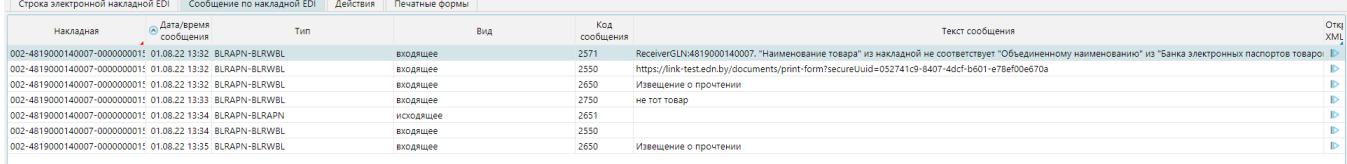

Рис. 2 Вкладка Сообщения по накладной EDI

Когда электронная накладная от поставщика принята без ошибок и отмен, набор сообщений по такой накладной выглядит, как показано на рис. 3.

Набор сообщений по корректно отработавшей электронной накладной, отправленной покупателю, изображен на рис. 4.

В зависимости от используемого EDI провайдера текст сообщений может отличаться, однако коды сообщений по электронным накладным единые для всех провайдеров.

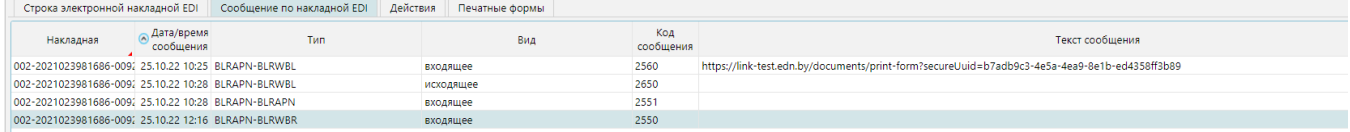

Рис. 3 Сообщения по электронной накладной закупки

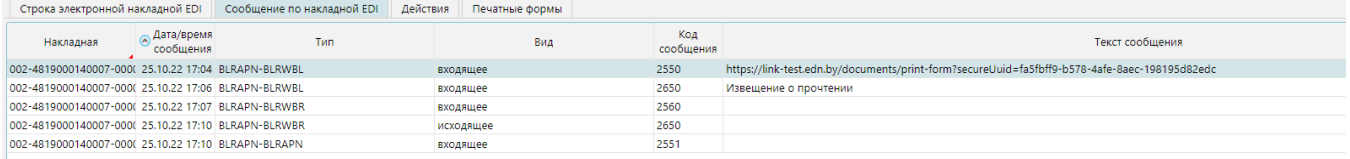

Рис. 4 Сообщения по электронной накладной продажи

## Действия

На вкладке находятся кнопки для выполнения действий по накладной. Необходимо отметить накладную галочкой в колонке **Вкл.** (см. рис. 1) и нажать на кнопку с необходимым действием.

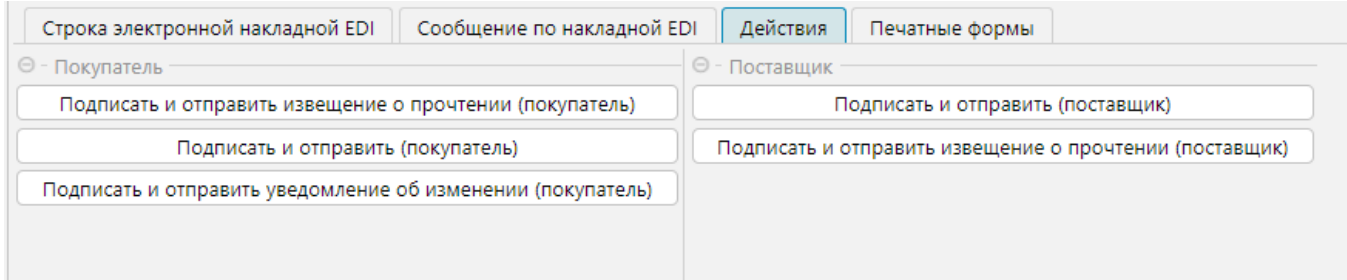

Рис.5 Вкладка Действия

#### Печатные формы

На данной вкладке можно отправить на печать необходимые документы по накладной.

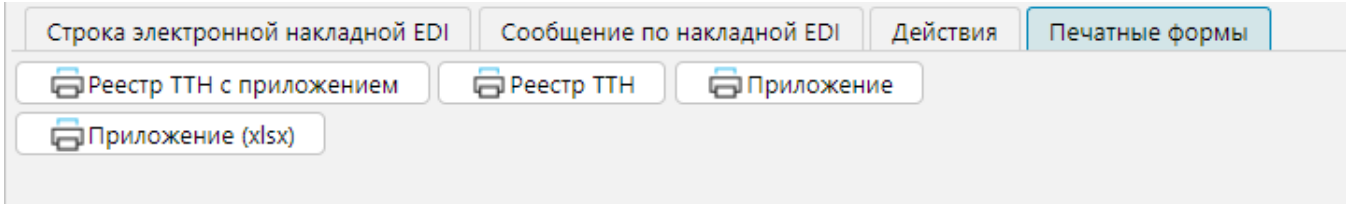

Рис. 6 Вкладка Печатные формы